## **ResearchNow**

## **Overview**

ResearchNow uses a 'fingerprint' mechanism to facilitate collaboration between researchers worldwide. A fingerprint is an index of weighted terms visualized according to their weight and is built using the [Elsevier Fingerprint Engine.](https://www.elsevier.com/solutions/elsevier-fingerprint-engine) It mines research output abstracts to define the fingerprint concepts.

A fingerprint can be created for researchers and organisations.

This guide will show you how to omit and re-add concepts from fingerprints in ResearchNow.

## **Process**

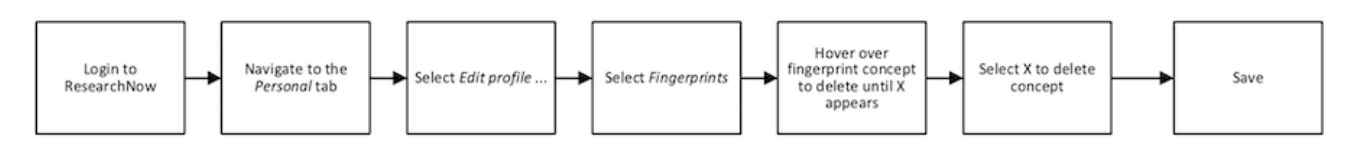

## **Steps**

- 1. Login to ResearchNow.
- 2. Select on the *Personal* overview menu option in the left-hand pane.
- 3. Select *Edit profile*… A pop-up appears.
- 4. Select *Fingerprints* in the left-hand menu to reveal the list of all concepts with which you are associated.
- 5. To omit an unwanted concept:
	- a. Hover over it to reveal the X sign. Select the X to omit this concept.
	- b. The omitted concept is displayed below.
- 6. To re-add an omitted concept:
	- a. Hover over the omitted concept to reveal the + icon.
	- b. Select on it to re-add the concept.
- 7. *Save* the changes.

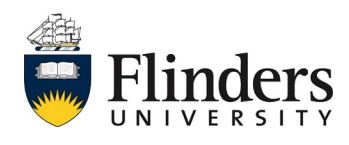